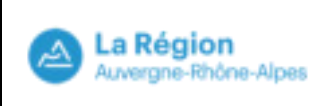

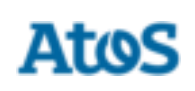

# Ajout temporaire d'une imprimante réseau

Manuel Utilisateur

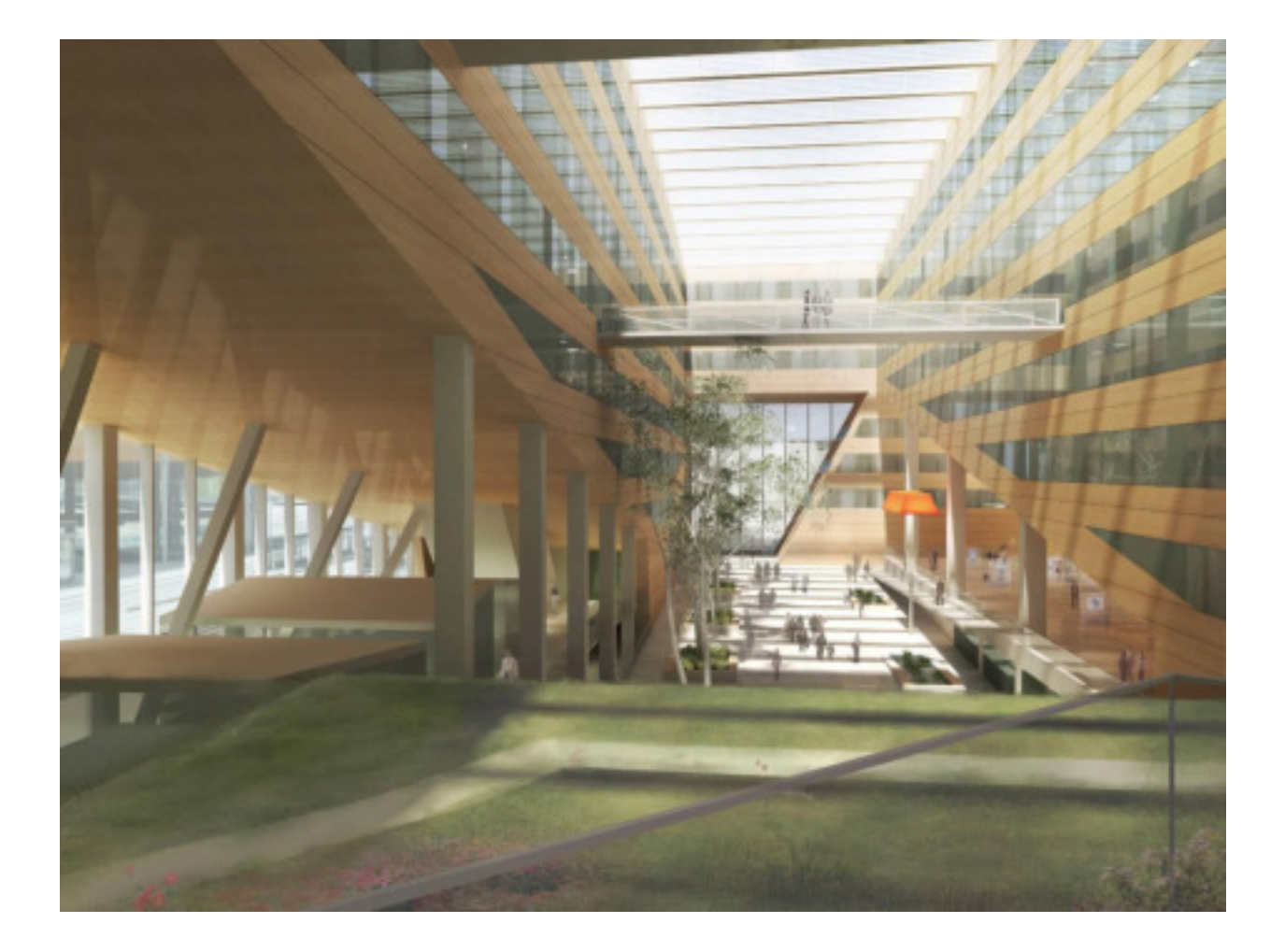

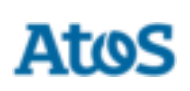

## **Suivi des changements**

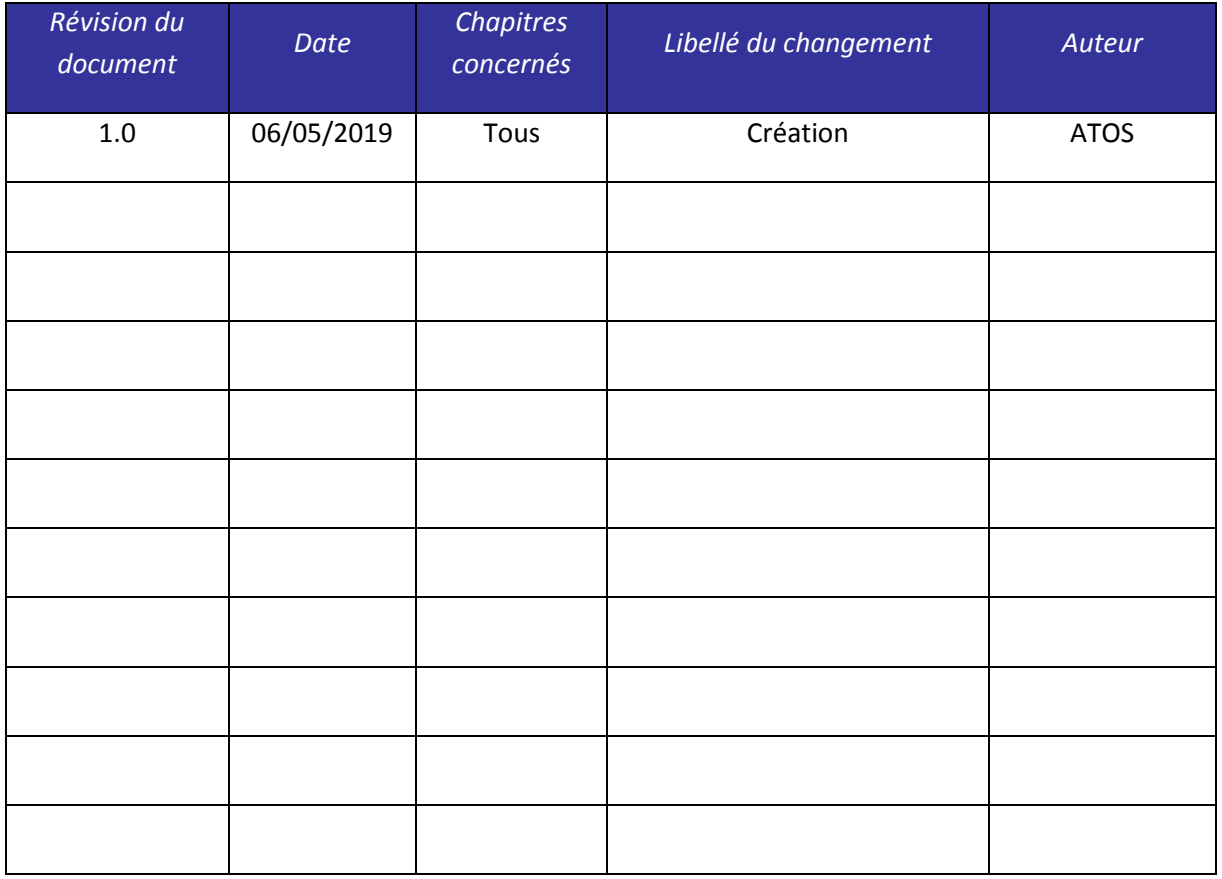

#### **Validations**

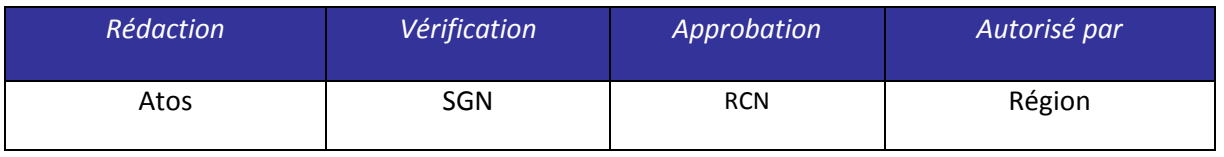

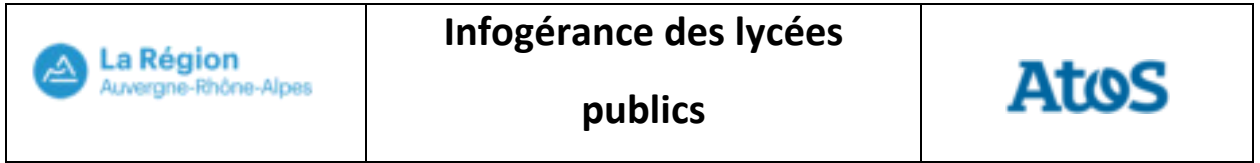

# **Sommaire**

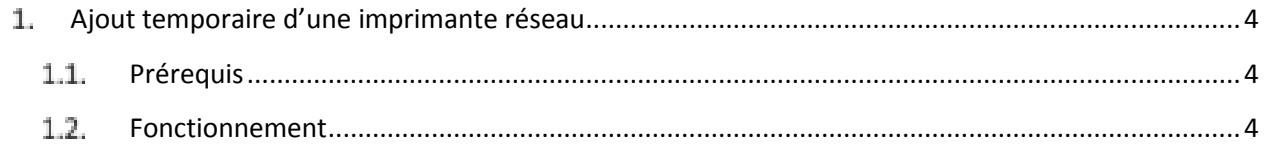

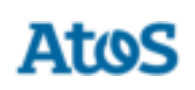

#### <span id="page-3-0"></span>**Ajout temporaire d'une imprimante réseau**

L'objectif de l'ajout temporaire d'une imprimante réseau est de permettre à un professeur ou un référent de pouvoir imprimer à l'aide d'une imprimante n'étant pas présente sur le poste.

### <span id="page-3-1"></span>**1.1. Prérequis**

L'ajout temporaire d'une imprimante réseau est fonctionnel sous les prérequis suivants :

- L'infrastructure cible est déployée sur le lycée
- Le poste sur lequel l'utilitaire est exécuté est sur le nouveau domaine pédagogique
- Le poste est à minima sous le système d'exploitation Windows 7 32 bits ou 64 bits

#### <span id="page-3-2"></span> **Fonctionnement**

L'utilitaire d'ajout d'imprimante réseau est disponible dans le dossier « Autres raccourcis » après s'être connecté avec un compte « Professeur » ou « Référent ».

Ouvrir le dossier « Autres raccourcis » présent sur le bureau.

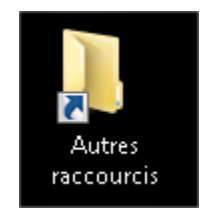

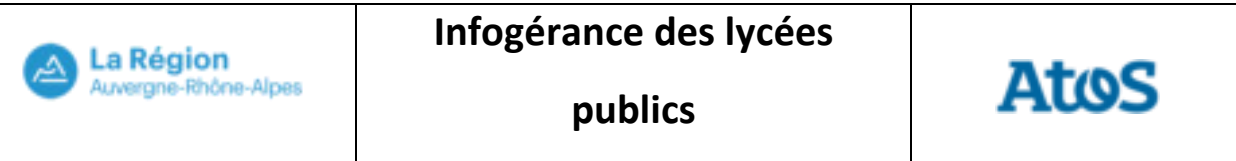

Ouvrir le dossier « Professeurs ».

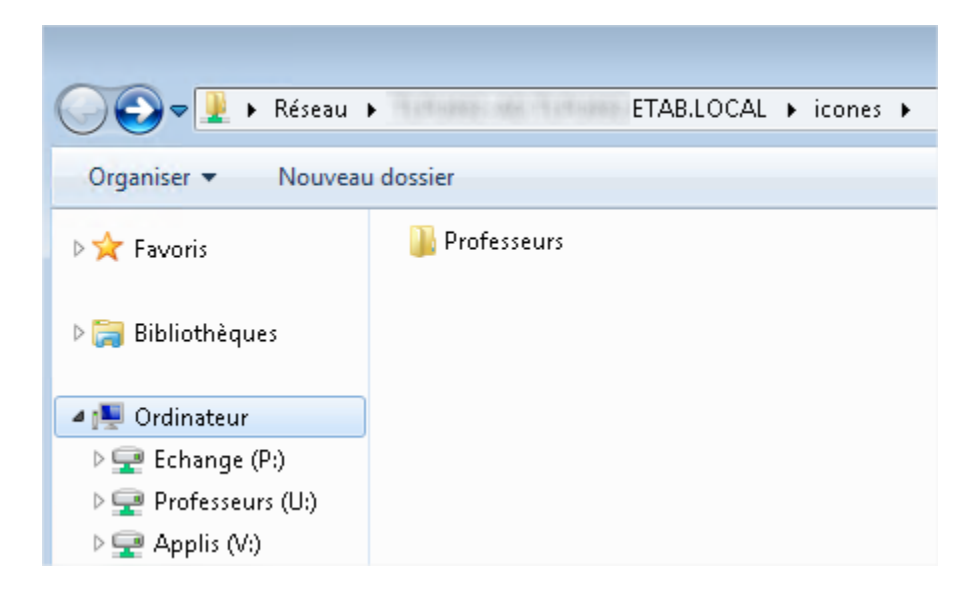

Double cliquer sur « Ajouter une imprimante réseau » pour l'exécuter.

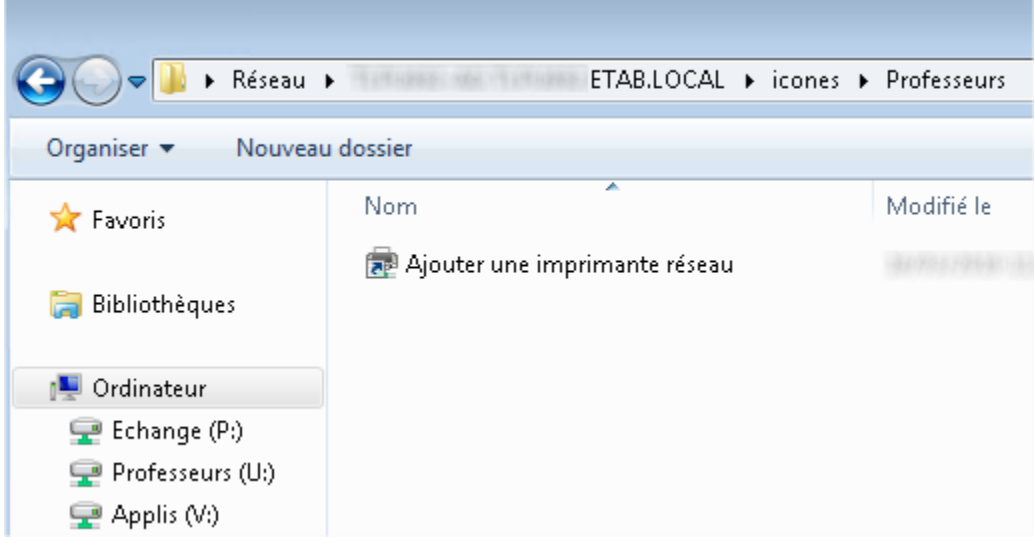

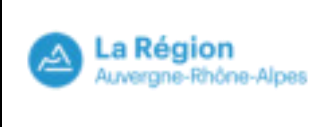

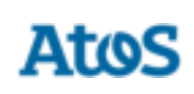

Sélectionner « Ajouter une imprimante réseau, sans fil ou Bluetooth ».

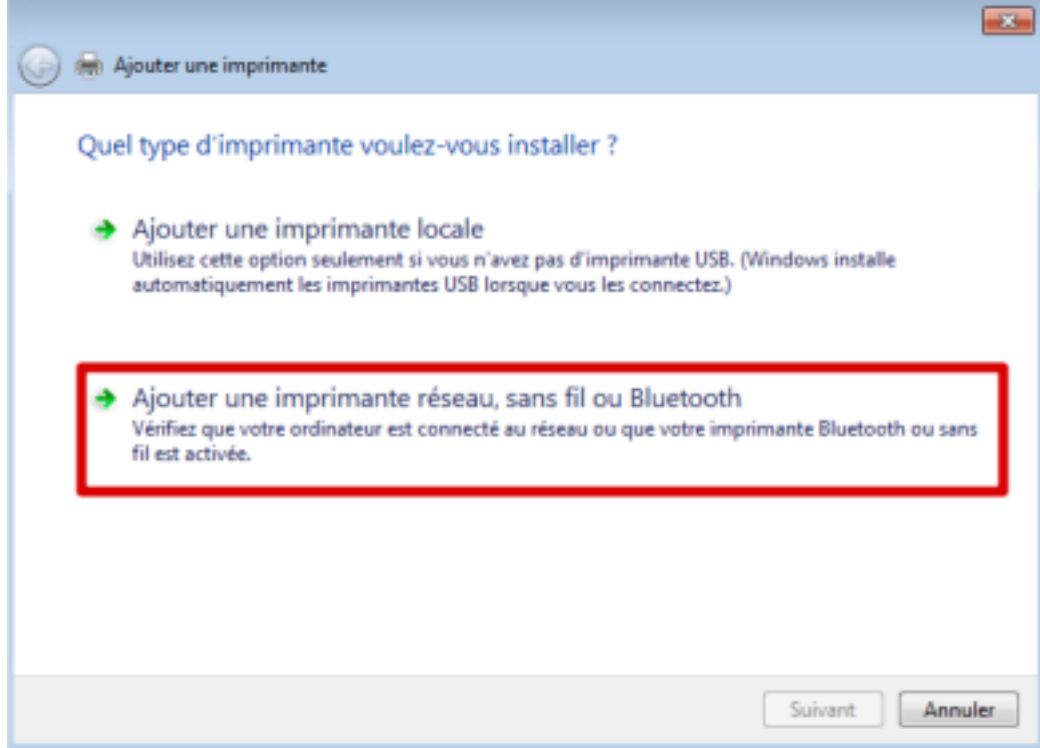

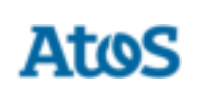

Dans la partie centrale de la fenêtre, sélectionner l'imprimante désirée puis cliquer sur « Suivant ».

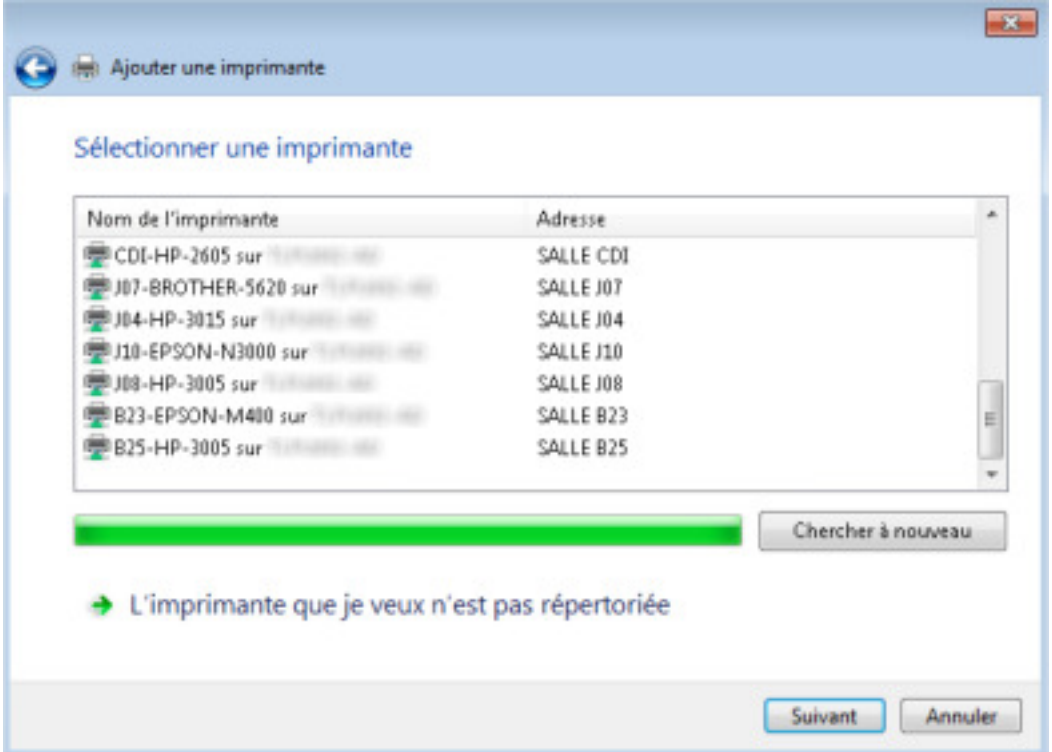

Patienter durant le chargement de l'imprimante.

La Région<br>Auvergne-Rhône-Alpes

۵

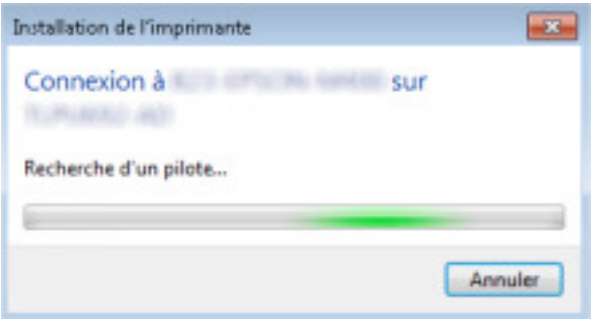

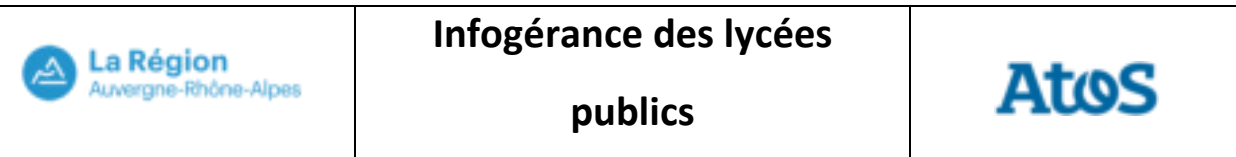

#### Sélectionner « Suivant ».

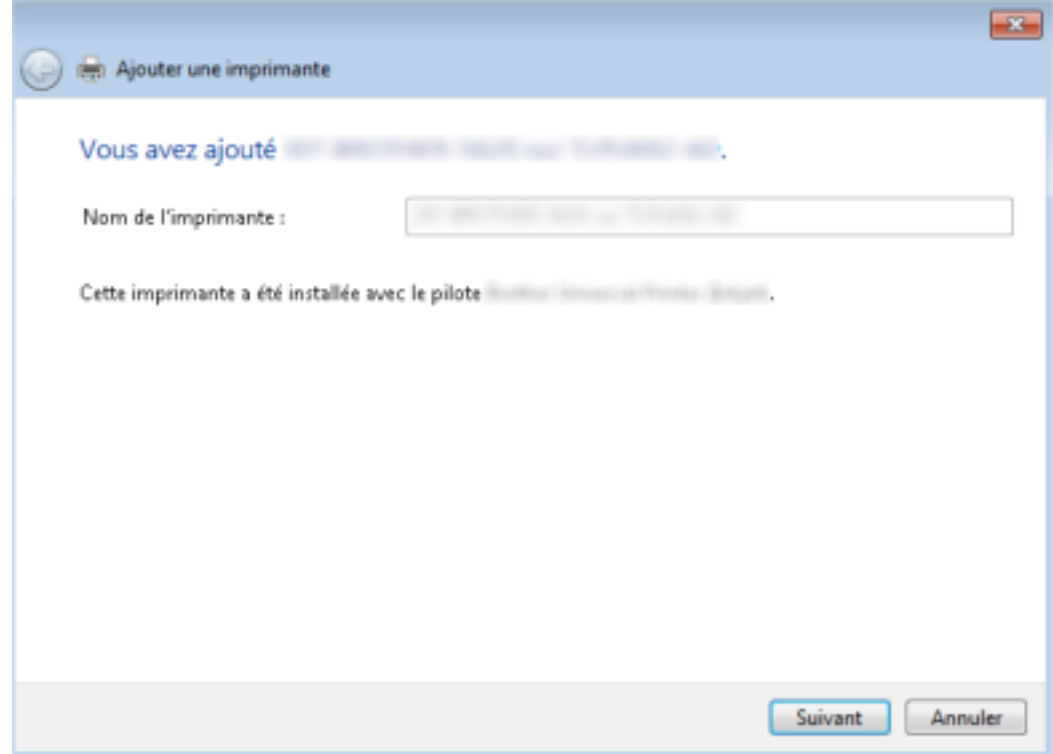

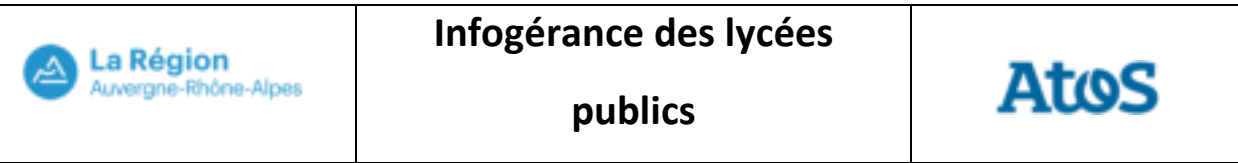

Décocher la case « Définir en tant qu'imprimante par défaut » puis cliquer sur « Terminer ».

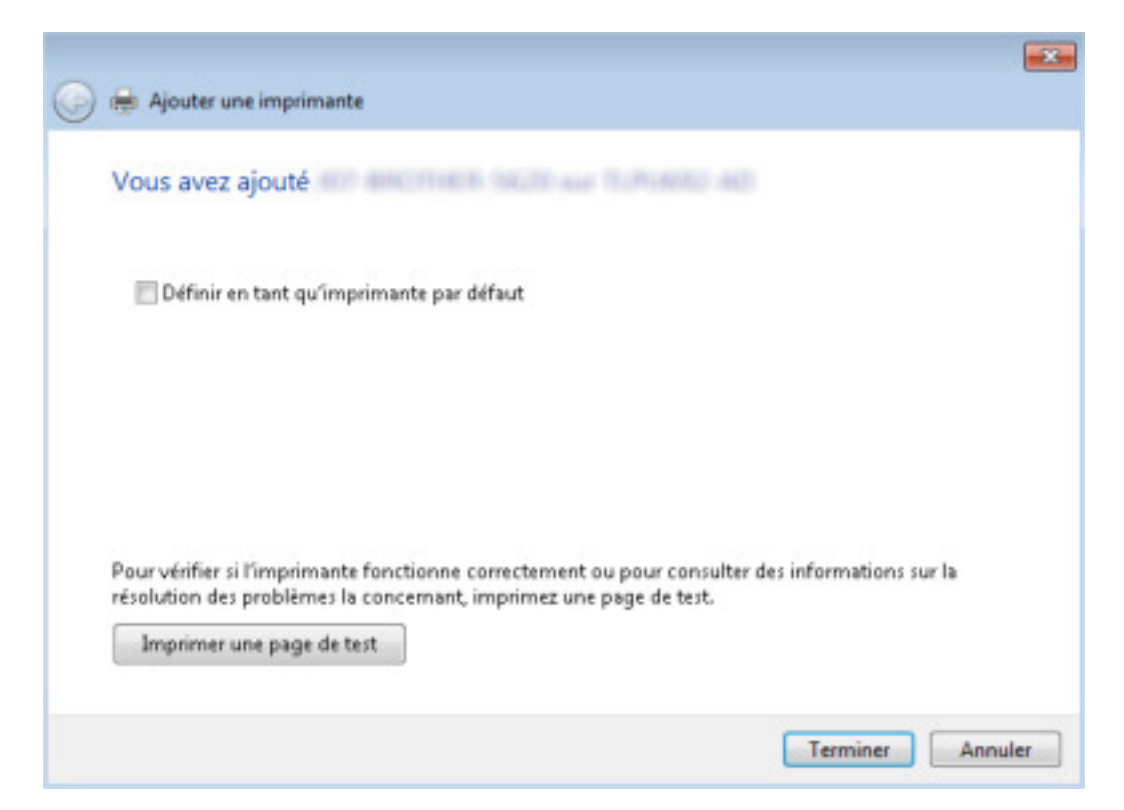

L'imprimante est désormais disponible dans les différents logiciels du poste **jusqu'à la prochaine fermeture de session ou au prochain redémarrage**.

#### **1.3. Problèmes**

En cas de problèmes rencontrés, il est recommandé de contacter le support région afin d'obtenir une assistance.